# **Kreativa funktioner med M365**

Syfte: Skapa nyfikenhet och testa på ett kravlöst sätt Ambition: Träna på nya sätt att som ledare skapa och kommunicera digitalt

Lärlabb A

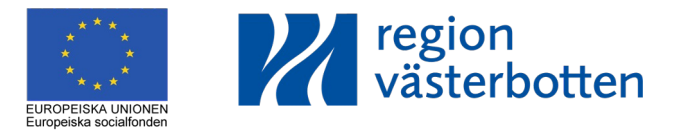

Copyright DigJourney Licencierat av Region Västerbotten

# **Välkommen!**

Copyright DigJourney. Licencierat av Region Västerbotten

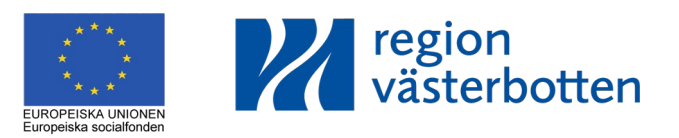

#### **Chatta i teams med externa**

- 1. Gå till chatten i Teams
- 2. Klicka på Ny chatt (Ctrl+N)
- 3. Skriv e-postadressen till den externa personen
- 4. Klicka på namnet
- 5. Klicka på A:et med penna för att kunna formatera texten och skriva längre meddelanden
- 6. Skriv ditt meddelande
- 7. Skicka på pilen
- 8. Ibland hittas inga matchningar, testa att söka externt
- 9. Om det dyker upp en röd text betyder det att det inte går att skicka externt meddelande till den personen.

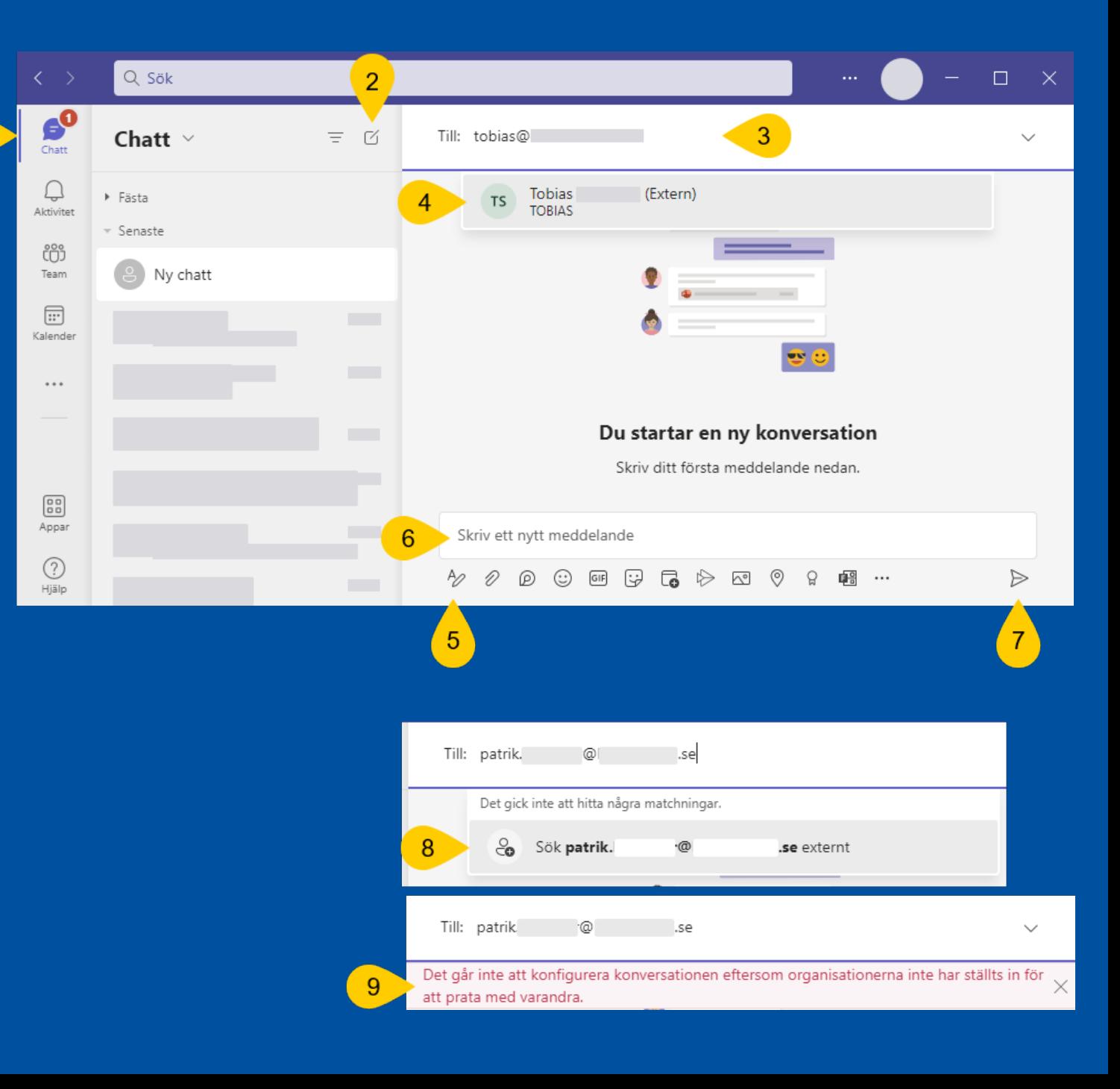

## **Starta möte** för att spela ett veckobrev i Teams

- 1. Gå till kalendern i Teams
- 2. Klicka på **Möt nu**
- 3. Skriv **namn** (videons namn)
- 4. Klicka på **Starta möte**
- 5. Kolla din **video** och ev **bakgrundsf**
- 6. Kolla **ljudet**
- 7. Klicka **Anslut nu**

*Du behöver inte bjuda in personer att delta, kryssa bara rutan*

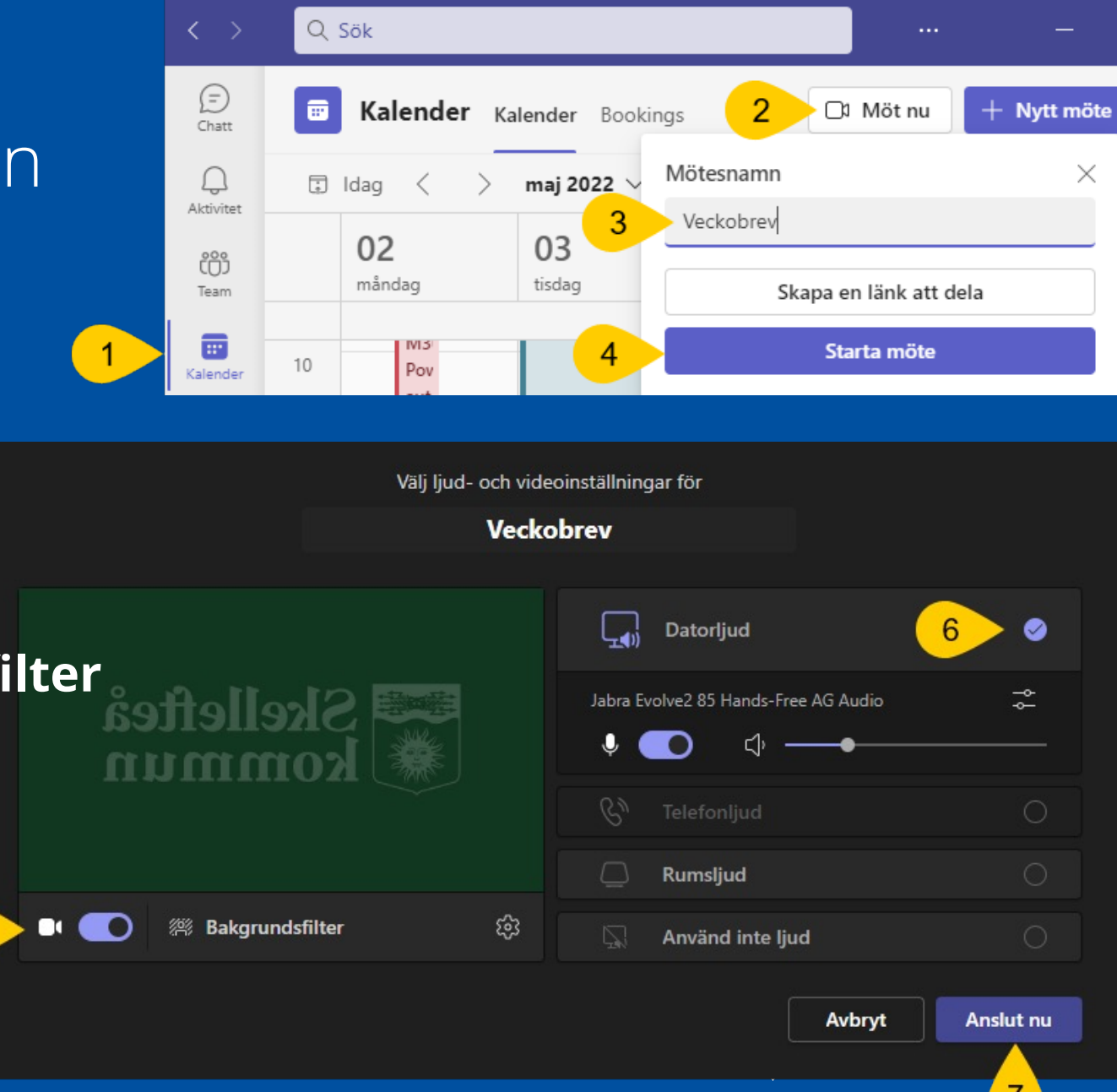

#### **Starta och stoppa inspelning** i Teams

- 8. Om du vill visa någonting på skärmen medan du spelar in, välj först **Dela**
- 9. Klicka på **…Mer**
- 10. Klicka på Starta inspelning
- 11. När du är klar går du på (9) **…Mer** och väljer **Stoppa inspelning**
- 12. Klicka på **Stoppa inspelning**  igen

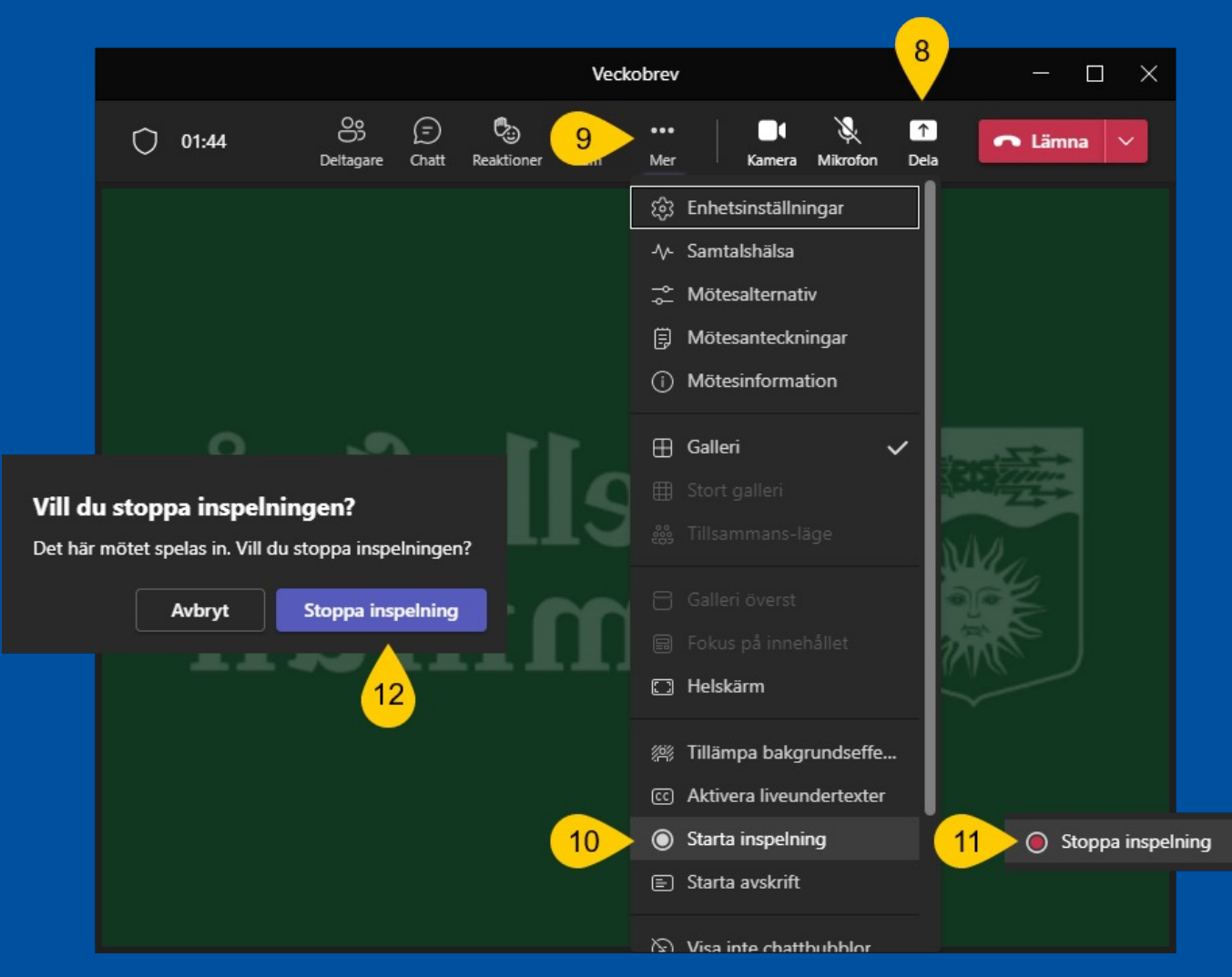

#### **Kopiera länk** till inspelningen i Teams

13. Inspelningen lägger sig i **Chatt** 14. Klicka på **…** 15. Klicka på  $\mathscr O$ **Hämta länk** 16. Klicka på **Kopiera** 

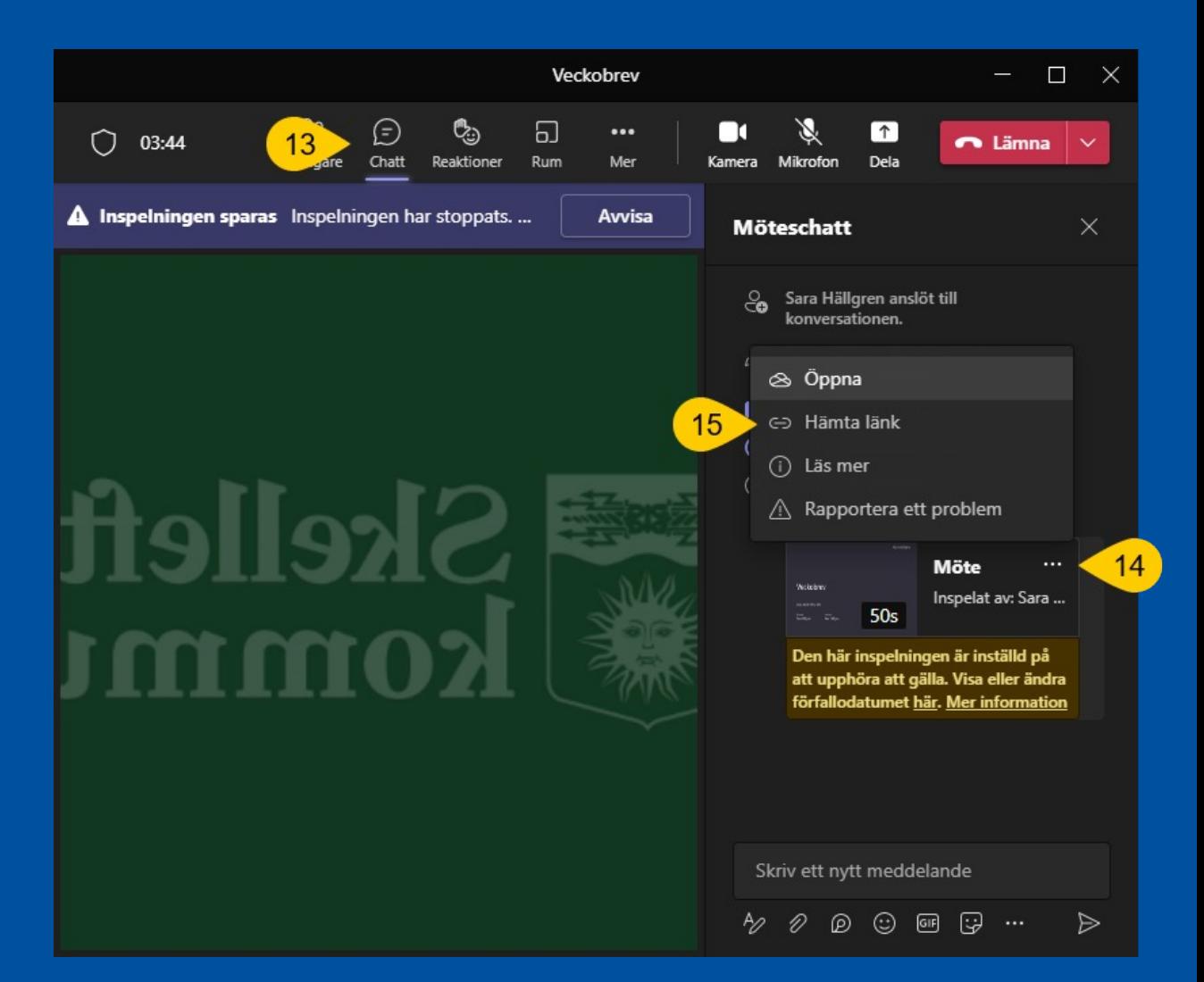

#### Hämta länk

https://skelleftea-my.sharepoint.com/:v:/g/personal/sara\_hallgren\_skelleftea\_se/EYf

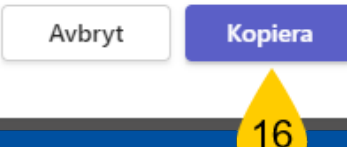

#### **Klistra in länken** till inspelningen i Teams-chatt

Börja med att skapa en ny chatt eller använd en befintlig, klistra in länken i chatt-meddelandet.

17. Klistra in den kopierade länken i meddelandet. 18. Klicka på lilla nedåtpilen ⬇ för **länkinställningar**.

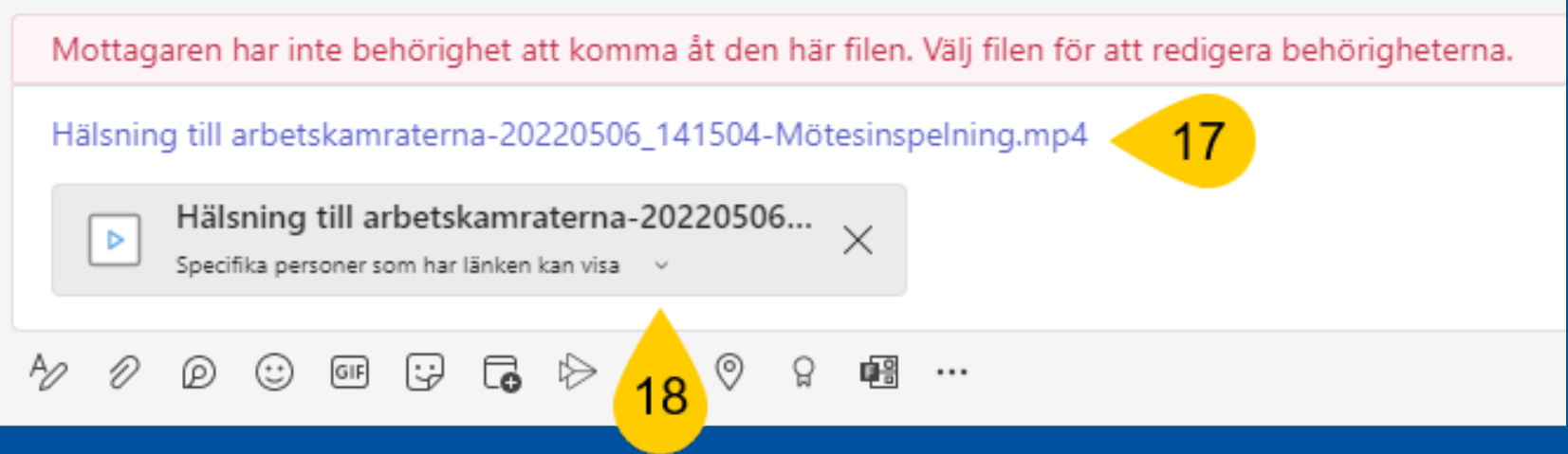

### **Dela** inspelningen **till rätt personer**

19. Personen/erna i chatten finns nu med som behörig/a att se inspelningen

- 20. Välj hur du vill dela, exempelvis "**Personer i den här chatten**",
	- då får även framtida chattmedlemmar tillgång.
	- Om du istället delar länken i ett inlägg i Teams kommer vissa personer bli medlemmarna i det teamet.
- 21. Klicka på **Använd**

*Skicka iväg meddelandet*

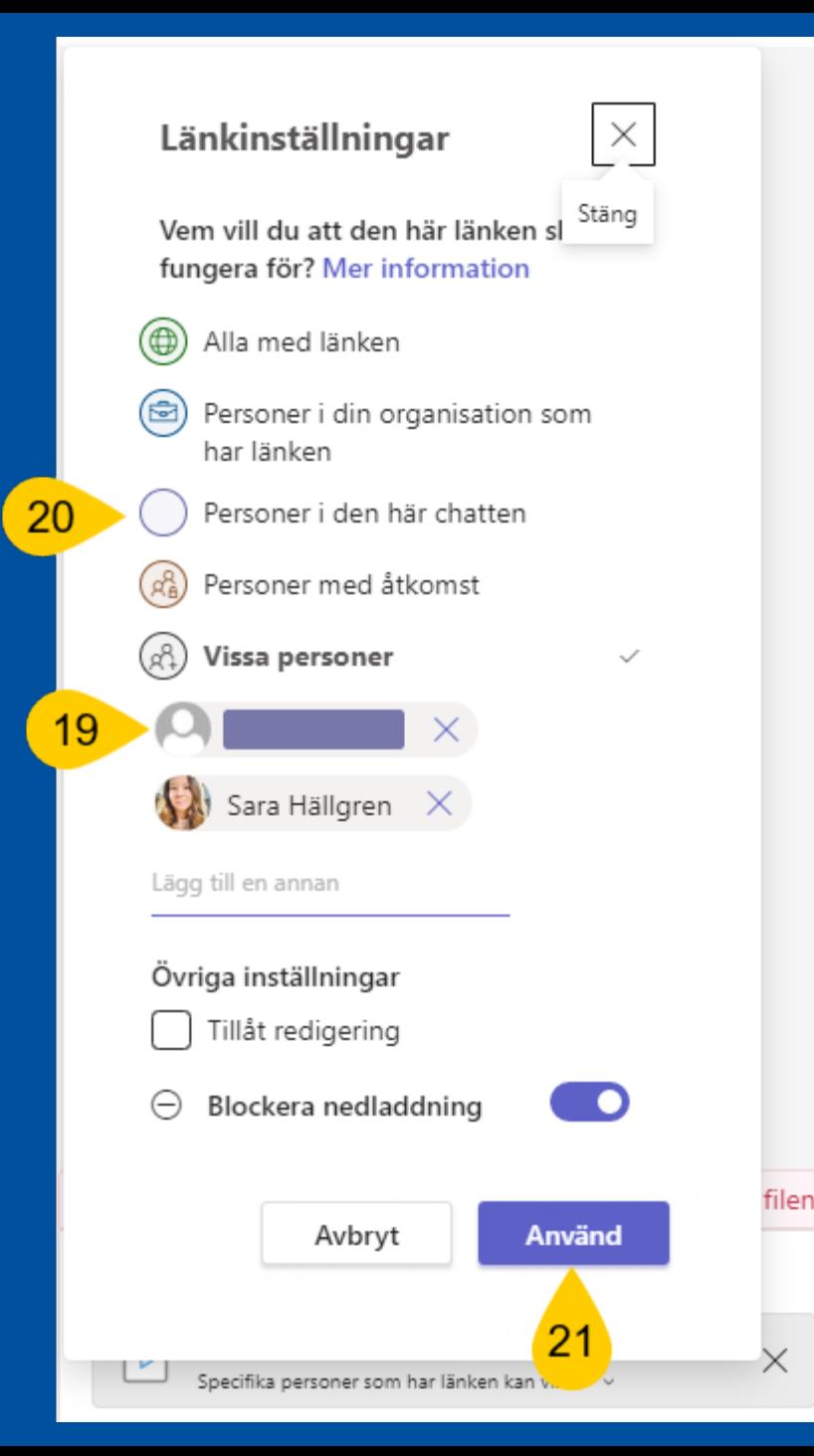

 $\times$ 

## **Öppna** inspelningen

#### 22. Gå till **Chatt** i Teams 23. Klicka på mötets chatt 24. Klicka på inspelningens **…** 25. Välj **Öppna** istället för

Hämta länk.

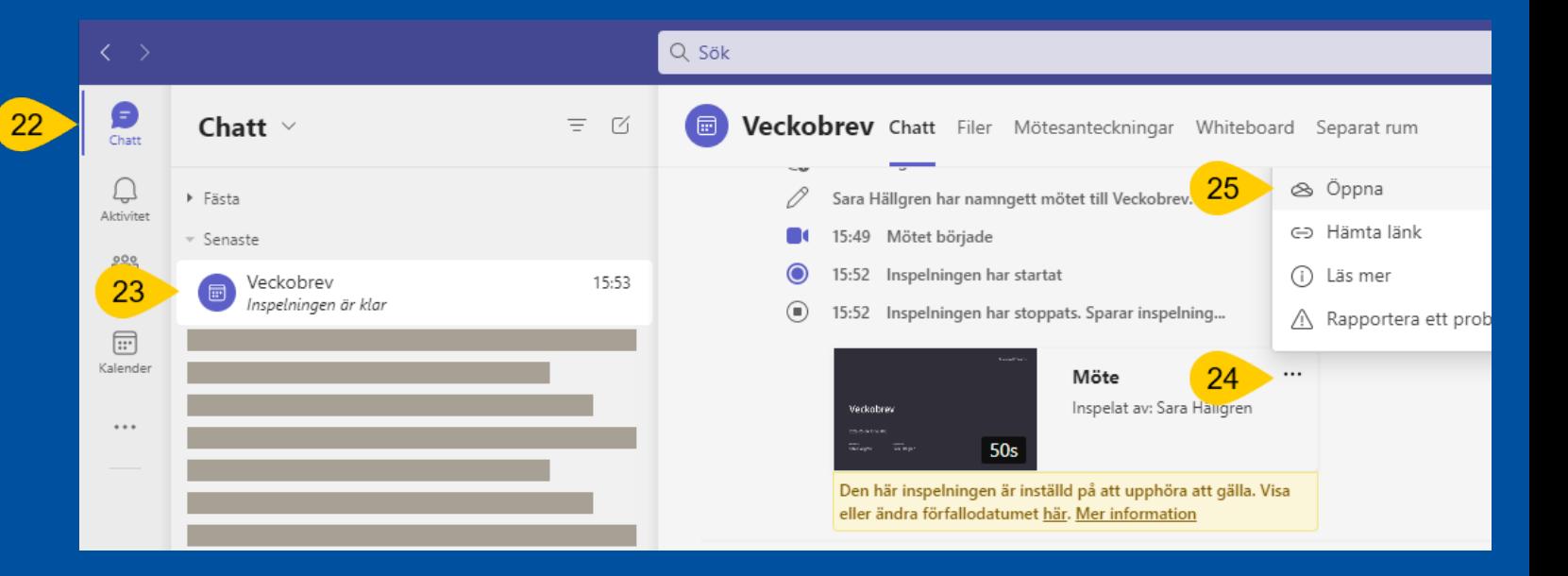

**Tips** OneDrive → Inspelningar

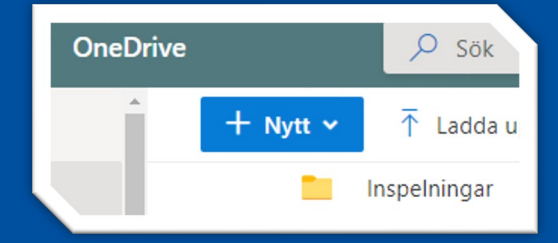

#### **Sluta dela och ta bort** inspelningen

26. Klicka på **i:et** 27. Välj **Hantera åtkomst** 28. Välj **Sluta dela**

29. Här kan du ändra **förfallodatum**, det är *automatiskt 2 månader* efter inspelning

#### 30. Under **…** kan du **Radera** inspelningen

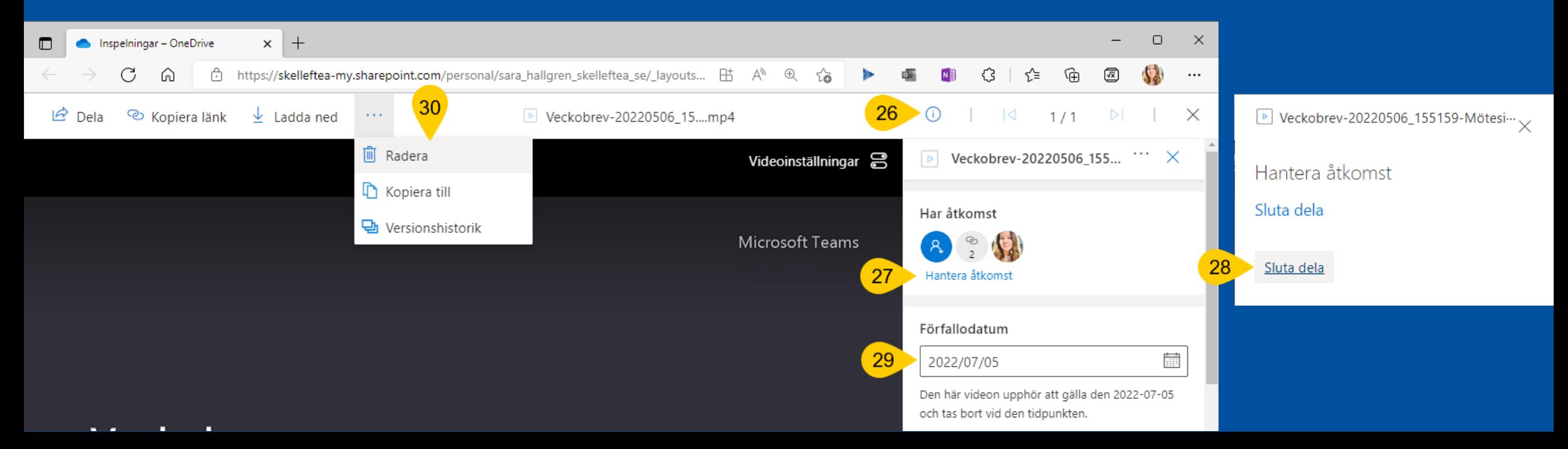

#### **Skapa ett inlägg som ett meddelande** i Teams

Gå till teamet där du vill skapa ett meddelande.

- 1. Klicka på kanalen du vill skapa meddelandet i
- 2. Klicka på **Ny konversation**
- 3. Klicka på **A:et** med en penna
- 4. Klicka på **Ny konversation**
- 5. Välj **Meddelande**

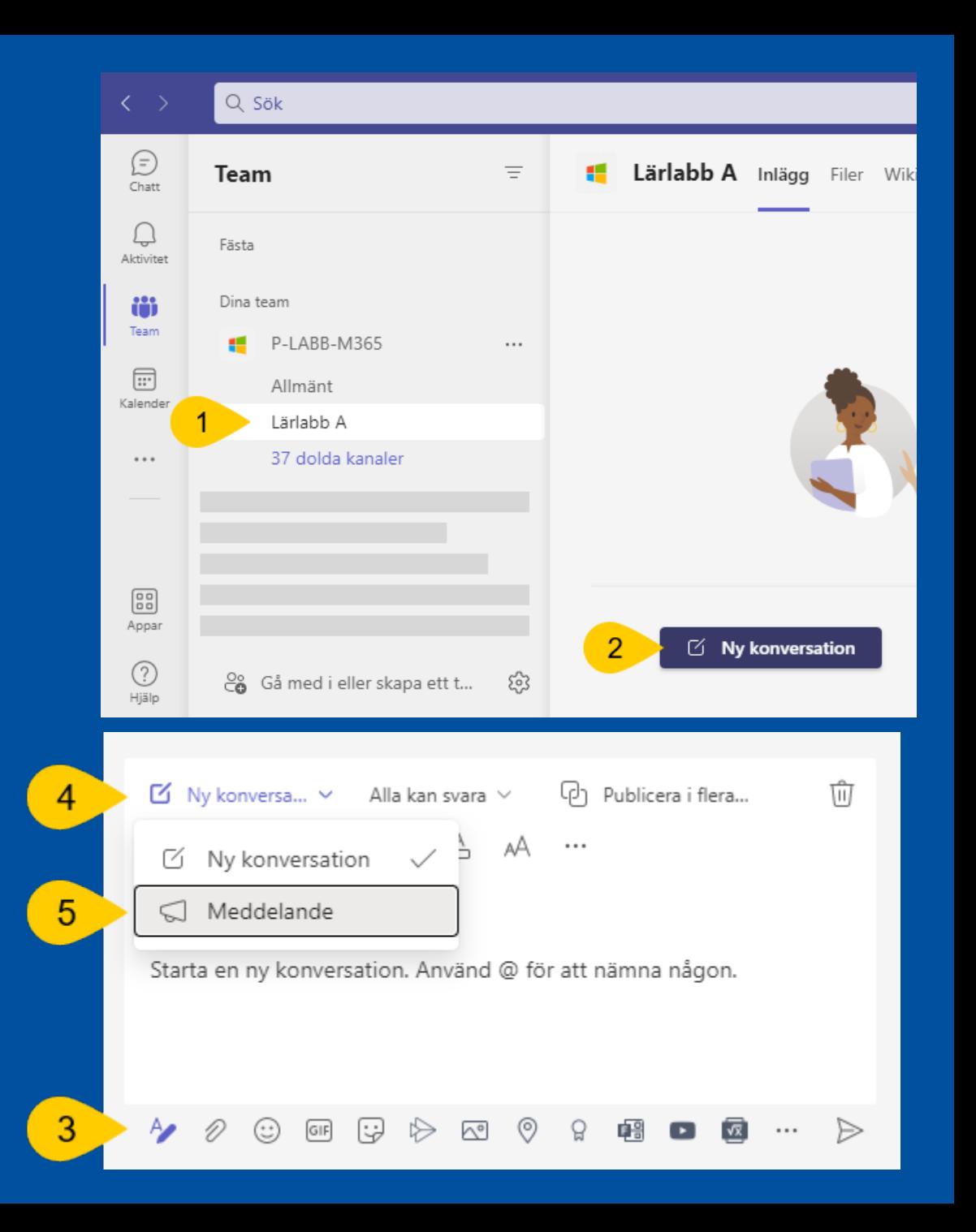

#### **Skriv meddelandet och bifoga en fil** i Teams

Fyll i Rubrik och underrubrik och skriv ditt meddelande.

- 6. Klicka på **gemet** för att hämta en fil
- 7. Välj **Bläddra bland Teams och Kanaler**
- 8. Klicka på <sup>J</sup>uppåtpilen om du vill bifoga en fil från andra kanaler eller andra team
- 9. Välj filen du vill bifoga
- 10. Klicka på **Dela en länk**

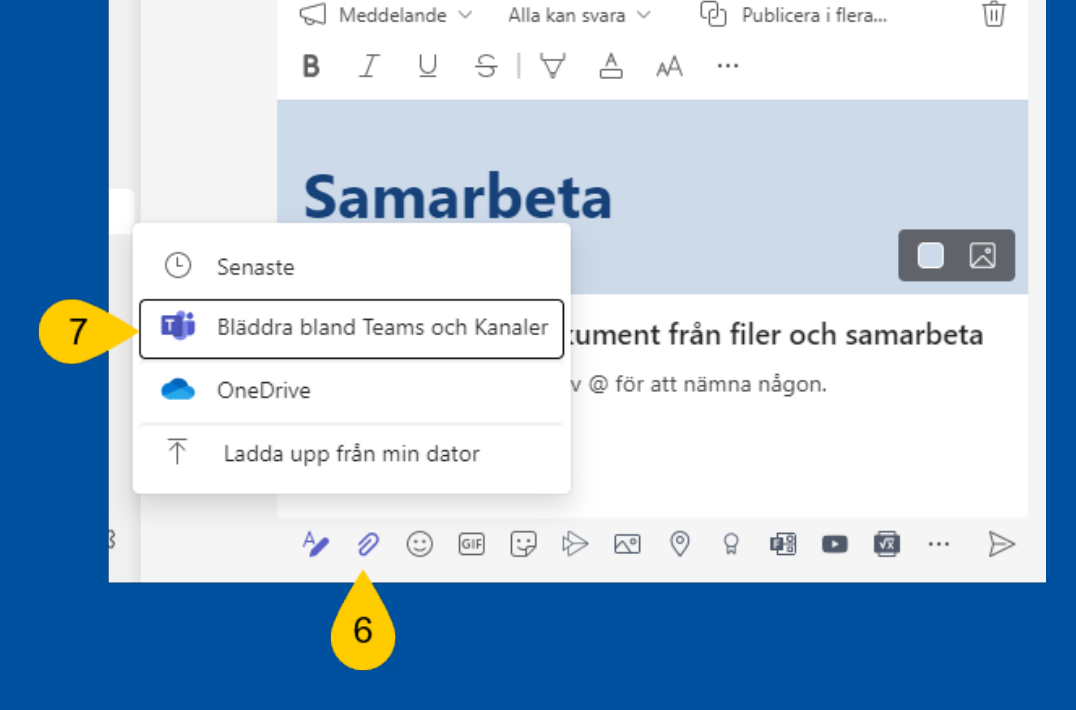

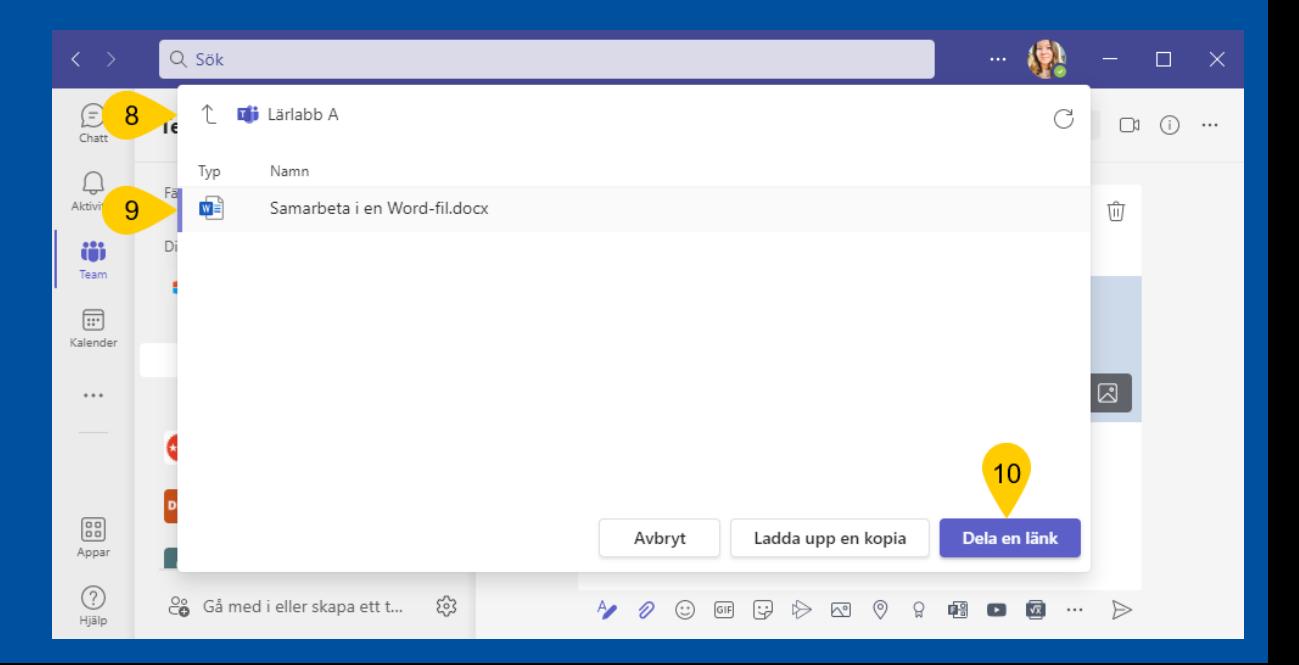

#### **Samarbeta i dokumentet** i Teams

- 11. Klicka på dokumentet för att öppna det och samarbeta, alla i teamet kan redigera filen samtidigt.
- 12. Klicka **Svara** om du vill diskutera dokumentet i kanalens inlägg.

*Samarbeta i dokumentet genom att redigera det samtidigt eller vid olika tidpunkter.*

- 13. Lägg till kommentar genom att markera text och klicka på **kommentarer**
- 14. Klicka på **Ny**
- 15. Omnämn en person med **@** och **skicka** kommentaren på den blå pilen

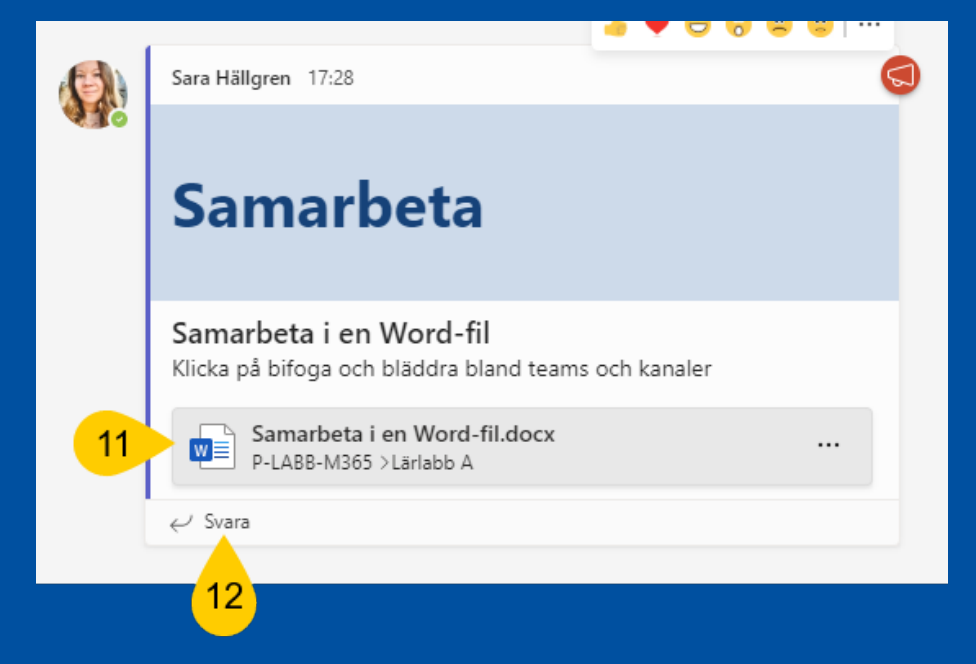

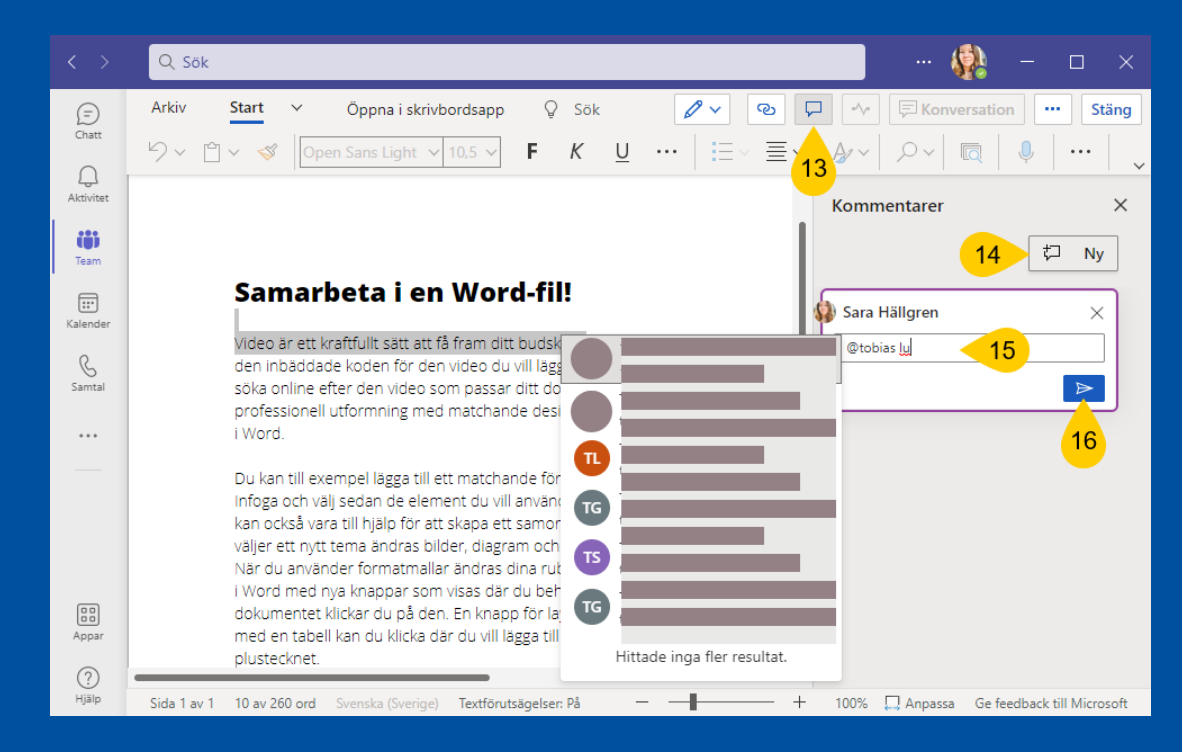

#### **Beröm i Teams-chatt**

- 1. Klicka på … längst ned i högra hörnet där du skriver ett nytt meddelande
	- Nu hamnar Beröm-ikonen till vänster om …
- 2. Sök efter Beröm
- 3. Klicka på Beröm
- 4. Välj ett märke
- 5. Här ser du till vem/vilka du berömmer, i en 1-1 chatt är det 1 person, men i gruppchatt väljer du vilka du vill skicka till.

Skriv ett nytt meddelande

 $\odot$ 

- 6. Skriv ett meddelande (valfritt)
- 7. Förhandsgranska
- 8. Skicka
- 9. I chatten dyker detta meddelande upp och personen/erna omnämns och får en notis i teams.
- Går inte att skicka beröm i chattar med externa.

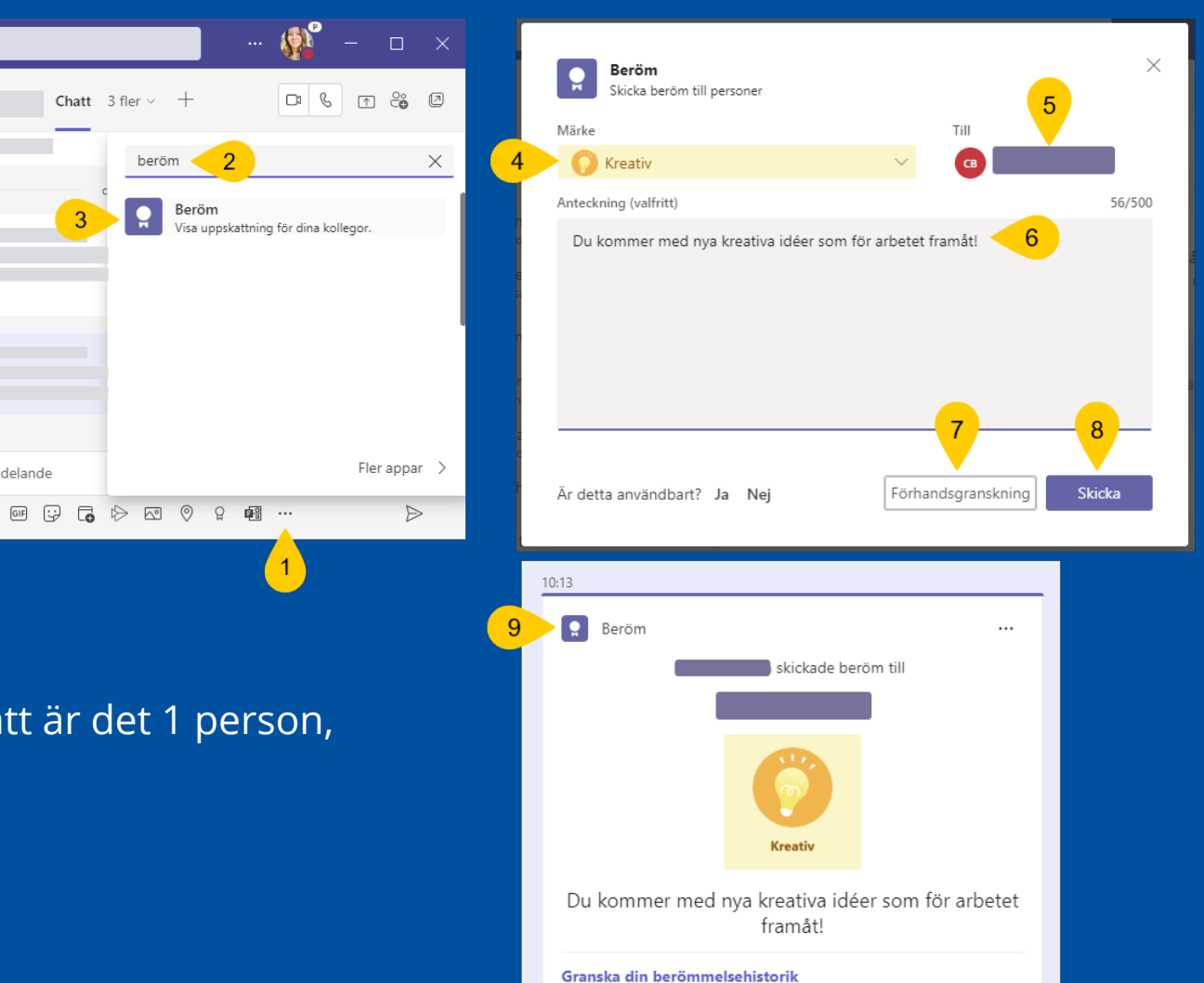

#### **Support och hjälp**

- support.microsoft.com
- insidan.skelleftea.se/m365 (ligger öppet på

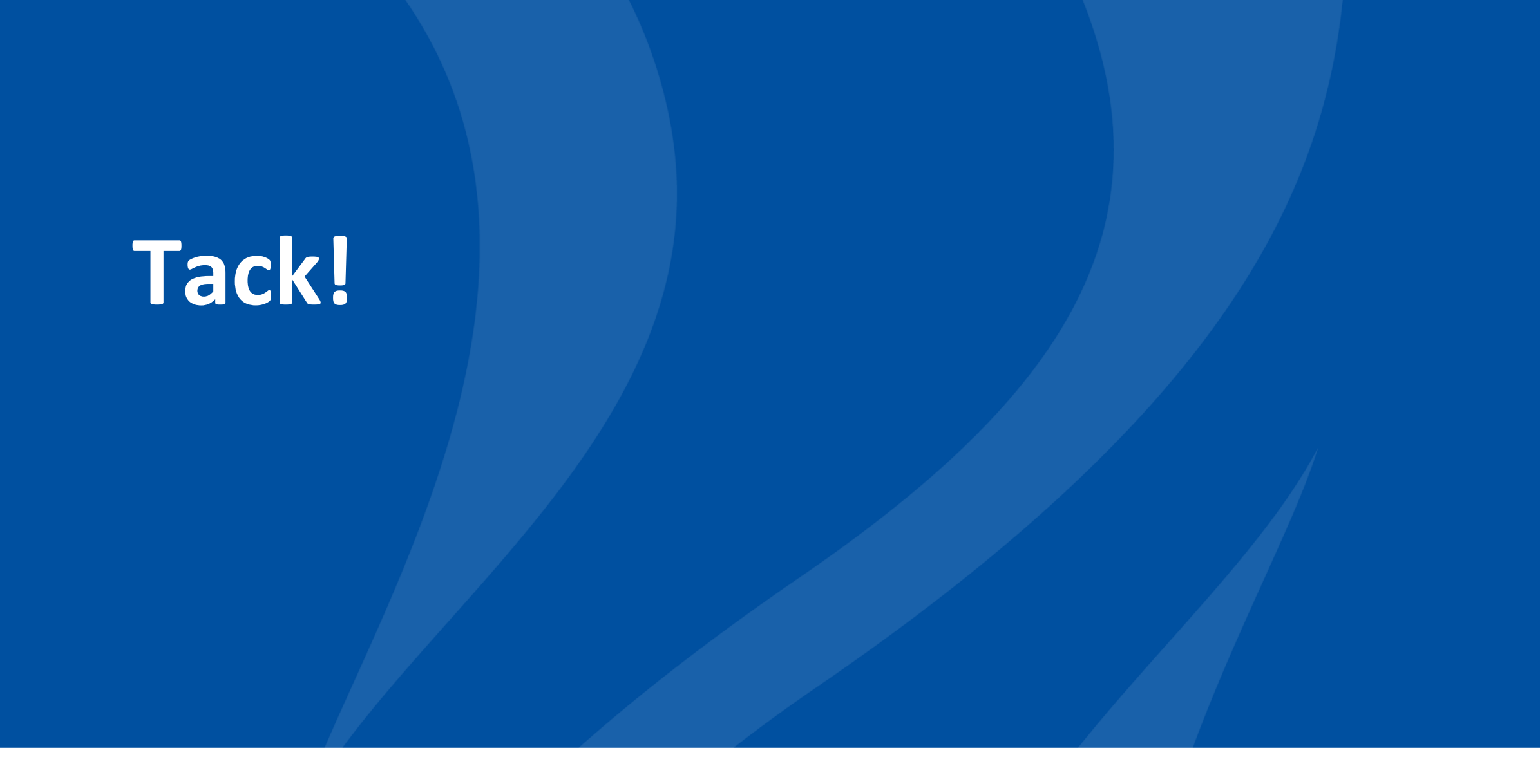

Copyright DigJourney. Licencierat av Region Västerbotten

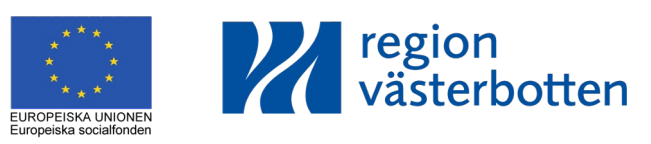